## How to configure remote access to LAN devices in RMS?

<u>Main Page</u> > <u>IoT Platforms</u> > <u>RMS</u> > <u>RMS FAQ</u> > **How to configure remote access to LAN devices in RMS?** 

To configure device access go to the RMS web page, Left sidebar panel, (**Management**  $\rightarrow$  **Devices**) and click on **Devices** submenu.

Move your mouse pointer to the Top control **Actions** menu and select **Device Access** (Actions  $\rightarrow$  Device Access).

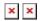

## Configure device access

- 1. Make sure that the device for which you would like to set up remote access is physically connected to the router's LAN or WAN (depends on your configuration).
- 2. Locate and select that device in the device table.
- 3. Move your mouse pointer to the **Actions** menu and click **Device Access**.
- 4. New pop-up window will open, click the plus sign 

  to create a new row.

  1. The pop-up window will open, click the plus sign to create a new row.
- 5. Fill out the new row will appropriate data (look for example in the table below). When ready, click "Save".
- 6. Enter a custom name for the device (for easier management purposes), the device's destination IP address, and the device's destination port.

The next Actions status pop-up will display the status of your request. If update is successful in the Status column you will you will get a message: 

LAN device(s) created successfully.

Field Value Description

Name For example: **RUT955** A custom name for the LAN device.

Destination IP For example: 192.168.1.2 The device's LAN IP address.

Destination Port Default: **80** The destination device's WebUI HTTP port.

## Connect to device

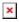

1. You can then find remote access links in the **Device details** page. You can find this page by

- clicking the "Device Information" icon located under the **Actions** column in the Device table, next to the relevant device.
- 2. You will be redirected to the device's **Device details** page. By default, the **Device access** widget will be at the bottom of that page. Locate the custom name for the device you created in previous steps.
- 3. A **Device Web UI link** pop-up window will open. Click the **Generate** button.
- 4. A new link will appear in the window. Click the link to connect to the device.
- 5. For this example, I used another Teltonika Networks device that was connected to the RMS device's LAN. Therefore, when I click the link, I am redirected to WebUI login page.

## Remove from device access list

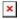

- 1. You can later delete device access entries by once again selecting the device and clicking "Access" from the **Actions** menu.
- 2. When the new pop-window opens click the **Remove access listing** icon next to the entry that you would like to delete.

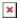

At the top of your screen, you will get a notification in green text: **Device access deleted**.